- 1 下記のURLからアクセスしてください。
	- 注:通常予約は使用日の6か月前の同日以降の営業日ですが、システムでの予約は5か月前 から10日前までになります。 6か月前から5か月前までの予約については平日8:30~17:00までに市民交流プ ラザまで御連絡願います。(電話と窓口では窓口優先します。)

【PC・スマホ版】

[https://g-kyoto.pref.kyoto.lg.jp/reserve\\_j/Core\\_i/init.asp?SBT=3&LCD=26201&KCD=201001](https://g-kyoto.pref.kyoto.lg.jp/reserve_j/Core_i/init.asp?SBT=3&LCD=26201&KCD=201001) 【携帯電話(ガラケー)版】

[https://sisetsu.pref.kyoto.lg.jp/reserve\\_i/i/im-0.asp?SBT=3&LCD=26201&KCD=201001](https://sisetsu.pref.kyoto.lg.jp/reserve_i/i/im-0.asp?SBT=3&LCD=26201&KCD=201001)

2 市民交流プラザふくちやま・福知山市立中央公民館のアクセス日の空き情報カレンダーが表 示されます。

左にありますカレンダーにより空室確認希望日を選択してください。

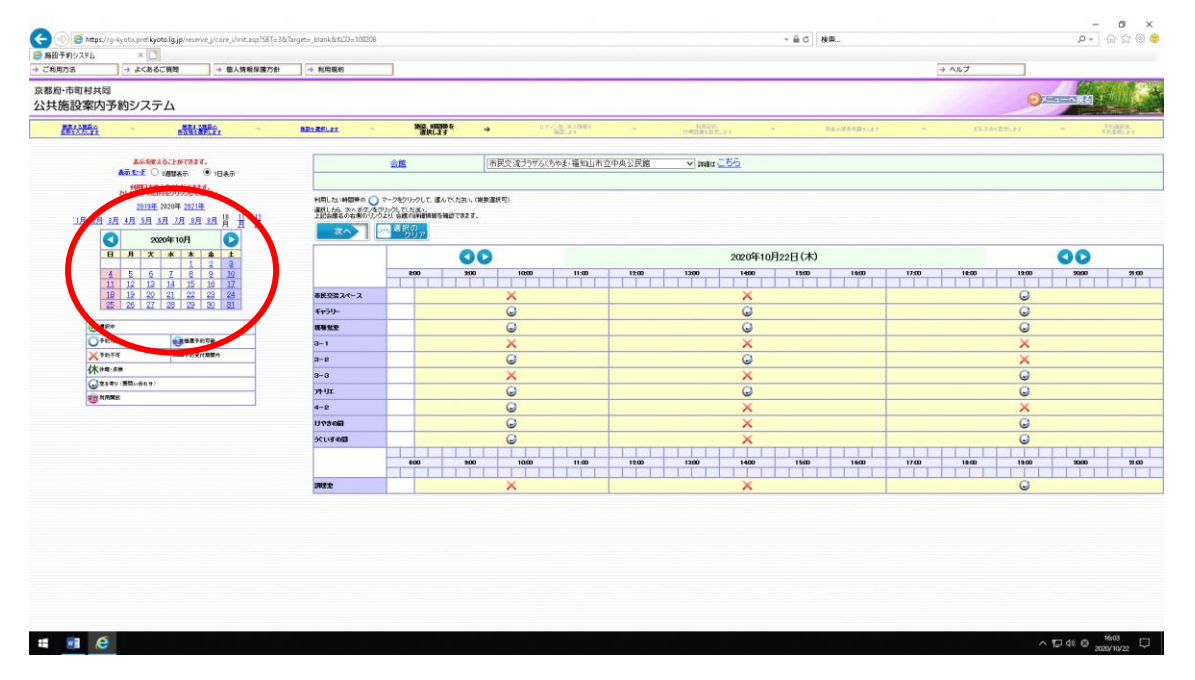

(複数希望日の同じ部屋の空室状況を確認したい場合は表示モードを「2週間表示」 に切り替え、施設を選択してください。)

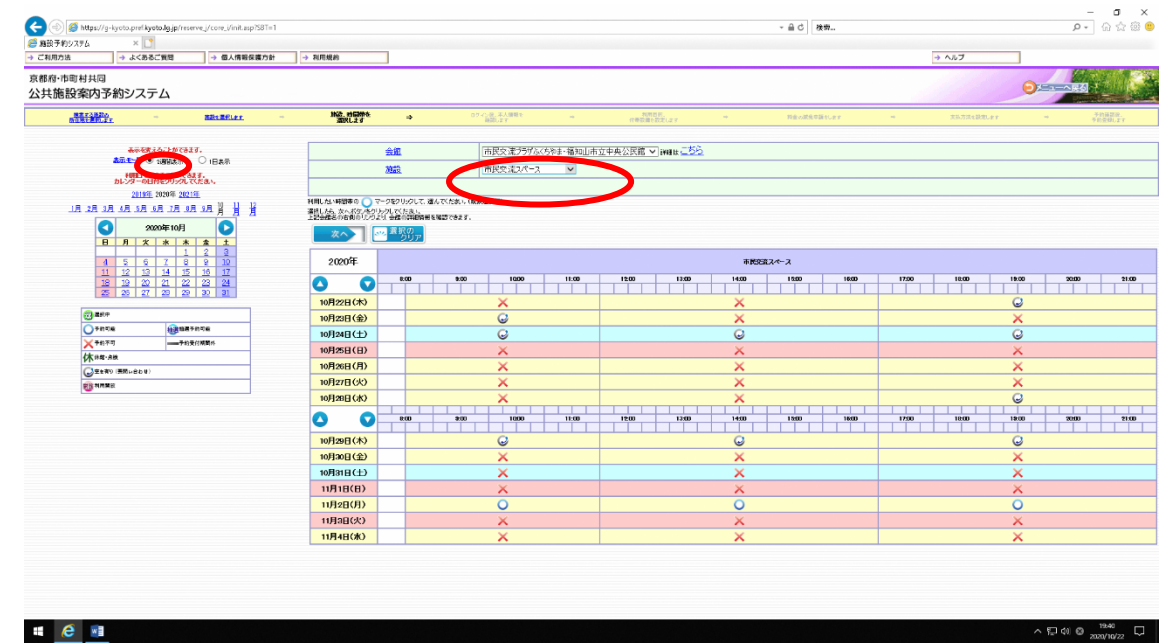

- 3 空室のある予約希望日、時間帯を選択しクリックてください。(対象コマが緑の@過になりま
- す。(間違えた場合はこの段階では(題を再度クリックすれば解除できます。)

 同一月に同一行事で複数の部屋や日程が必要な場合は、日にちを変えて必要な全てのコマに ついて緑の○<sup>選</sup> の表示として、次へをクリックしてください。

この時、選んでもらったコマが1許可(=請求)となります。

ただし、違う月や領収書を別発行希望の時、3階(市民交流プラザふくちやま)と4階(中央 公民館)は一緒に選択しないでください。(扱いが異なります。)

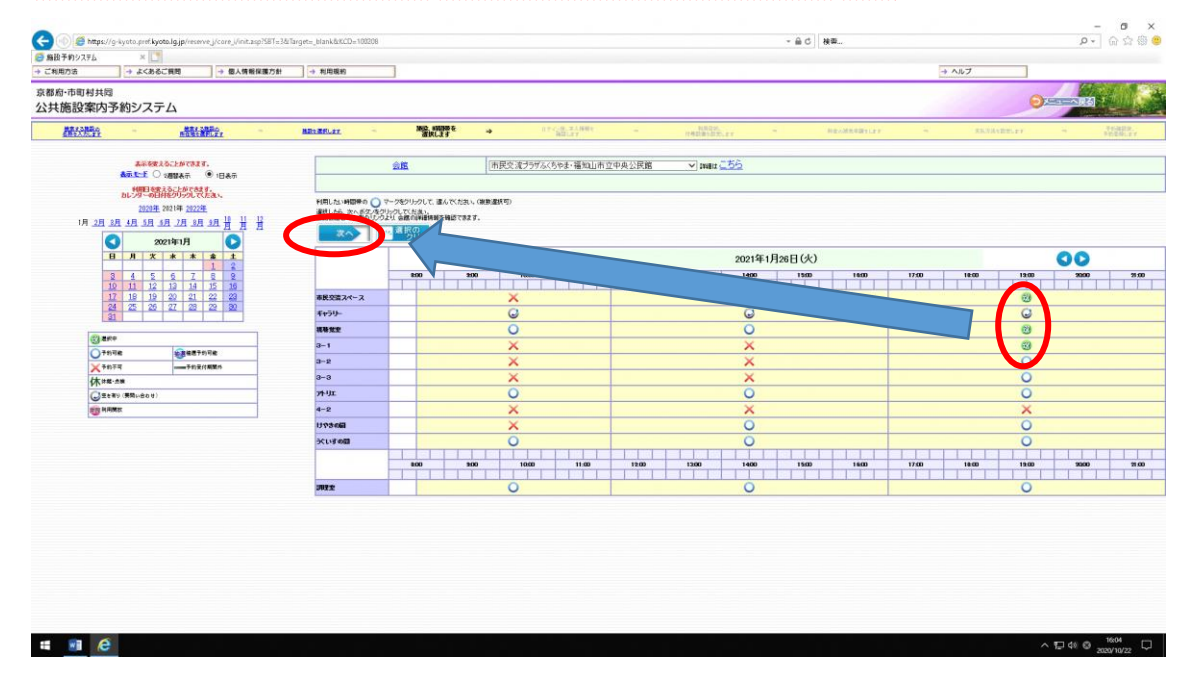

4 利用者IDとパスワードを入力して「OK」をクリックし、ログインしてください。

初回のみ「お気に入りに登録してログイン」の選択があります。マイメニューに市民交流プラ ザふくちやま・福知山市立中央公民館が登録されます。

(本館以外にシステム利用されず、冒頭に記載のURLから接続される場合はあまり登録する意 味はないかと思います。)

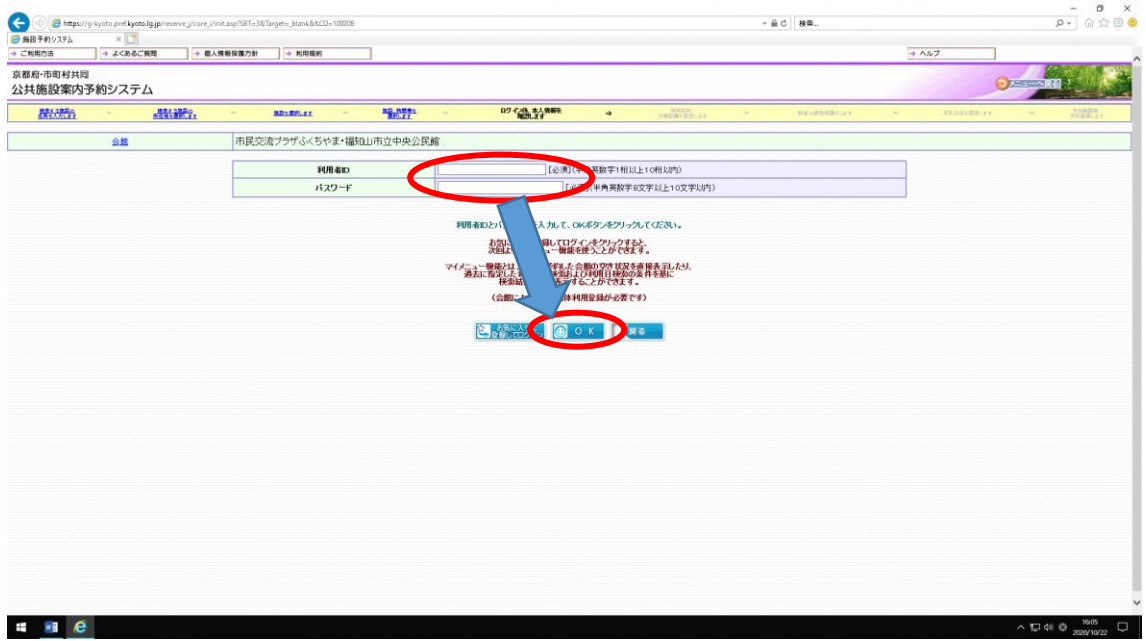

#### 5 利用者登録情報が表示されます。

御確認いただき、変更が必要なところ(責任者等)変更し、

催事名(=案内表示に記載する行事等名称)を御記入願います。

※責任者は、当日会場に来られる方で、何かあった場合連絡が取れる方でお願いします。

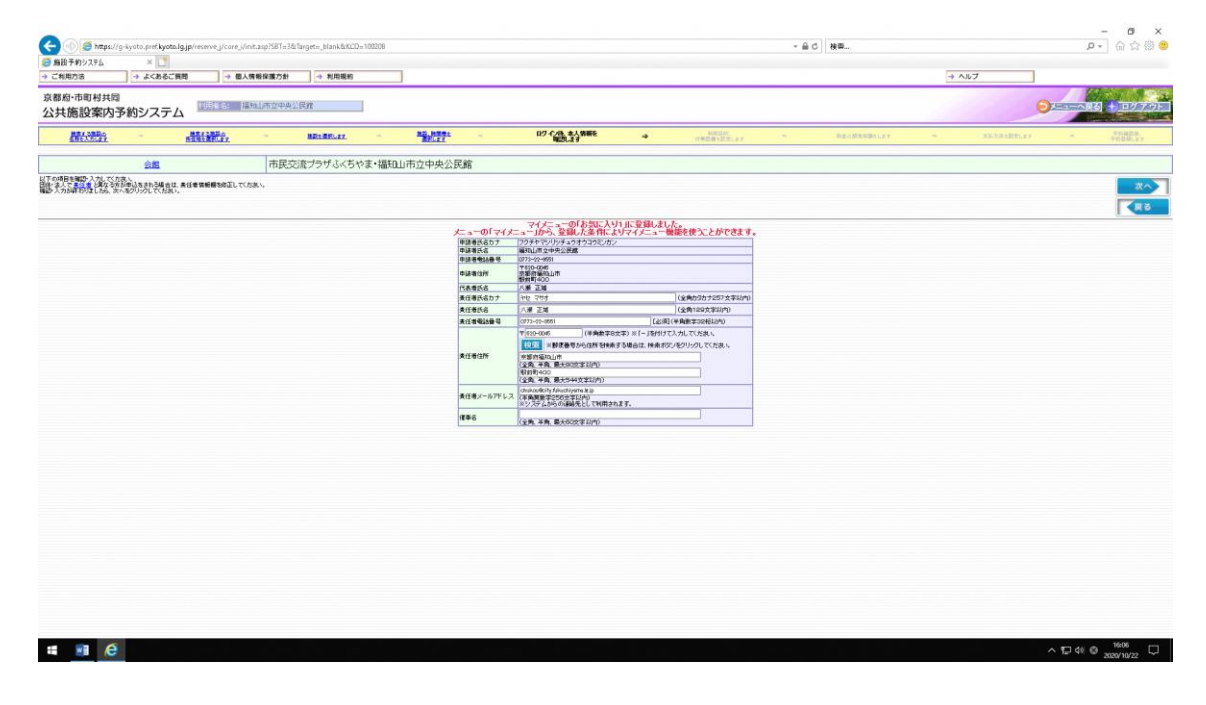

#### 6 利用目的を選択し、人数を入力ください。

#### ※初めに表示された枠に選択・入力すると以下の全コマに反映されます。

人数等必要に応じて変更願います。

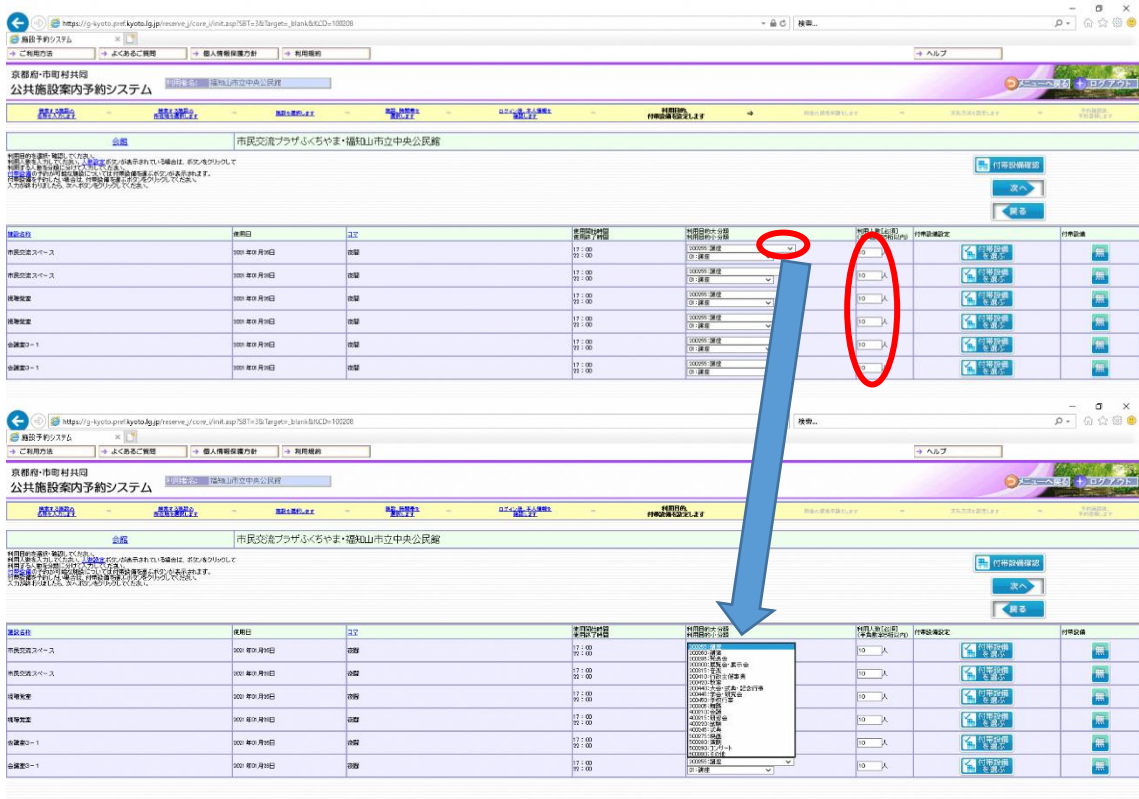

7 マイクやプロジェクター等、借用希望の備品がある場合は、使用したい該当のコマの付帯設 備選択をクリックしてください。当該室で貸出可能な物品の一覧が出てきますので必要物品の 数量を入力し、確定をクリックしてください。(お手数ですがコマごとに指定が必要です。) ※市民交流スペースのグランドピアノ、会議室4-1のアップライトピアノ以外は無料で利用 いただけますが、数量に限りがあり、また使用機器との相性によりコンディションの良くない 場合がありますことは御了承ください。(ピアノは1日を上限とする1利用につき¥2,200) ※ギャラリー、調理室、和室以外には備え付けのスクリーンがあります。(移動はできません。) 貸出スクリーンはございません。

※市民交流スペース、ギャラリー、和室以外の各部屋にはホワイトボードがあります。(移動は できません。)

※予約の段階で備品の選択がなく、当日必要となった場合は可能な限りは対応しますがお約束 できませんので、必要備品は忘れず選択し申請してください。

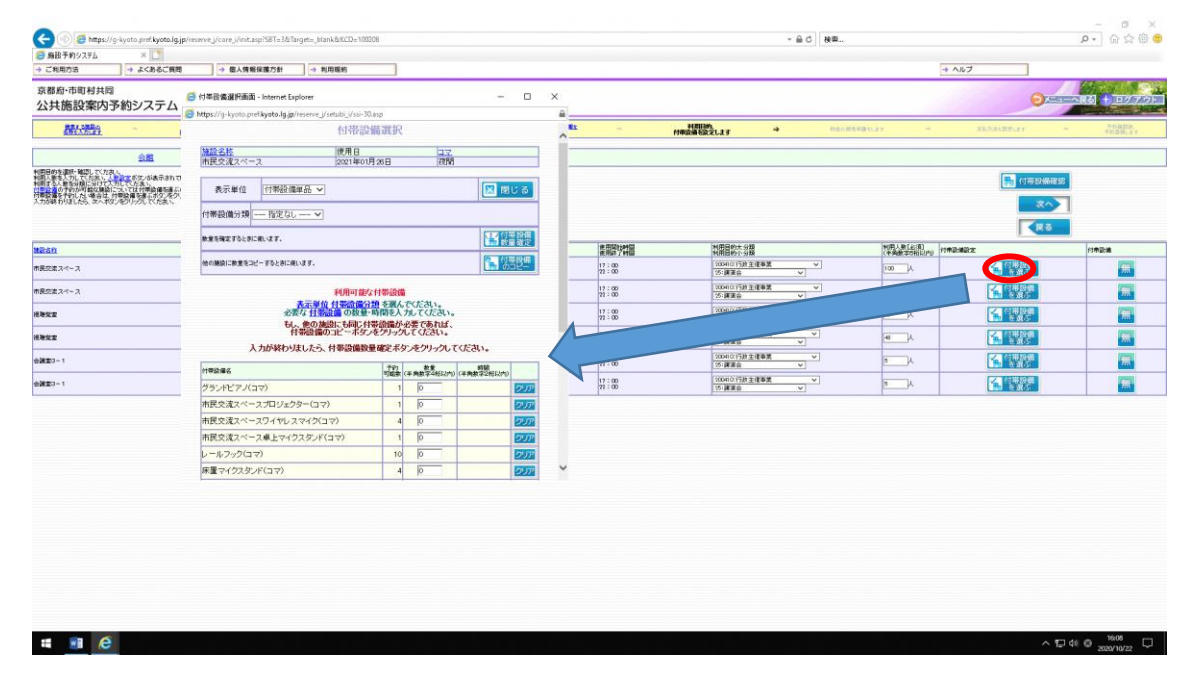

クリックすると表示されますので数量入力してください。(入力した部分が黄色になります。)

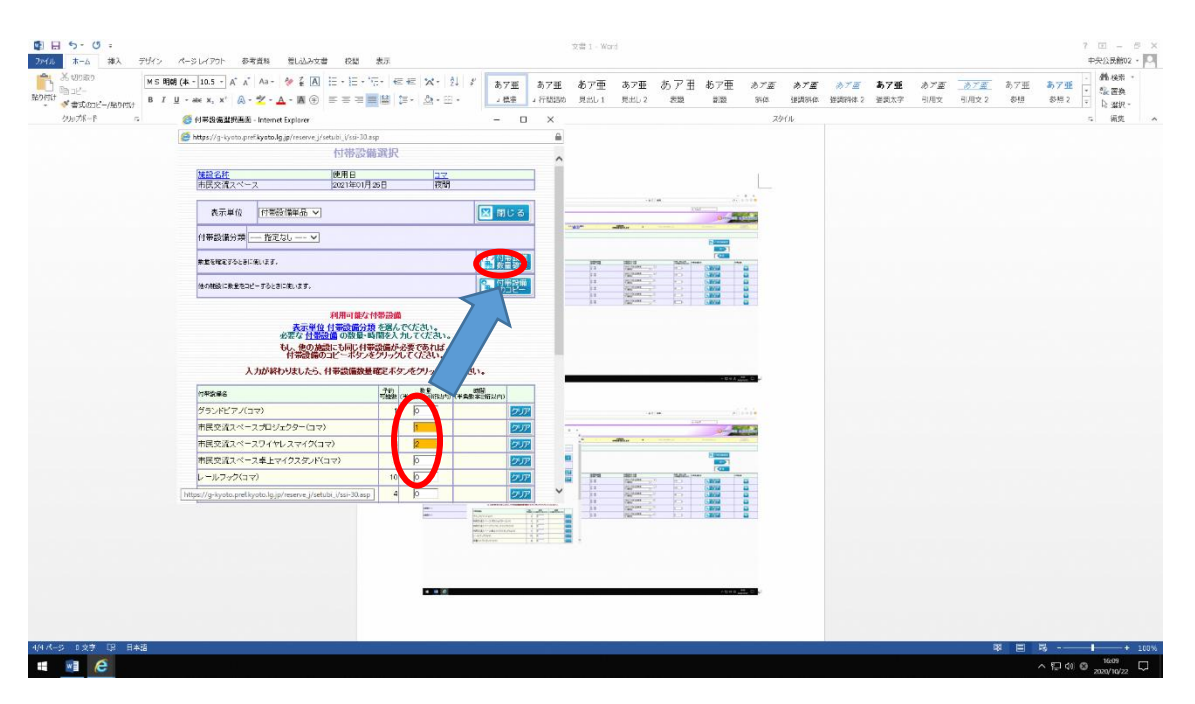

備品の数量に間違いなければ「OK」すると画面が閉じますので「次へ」をクリックしてくださ

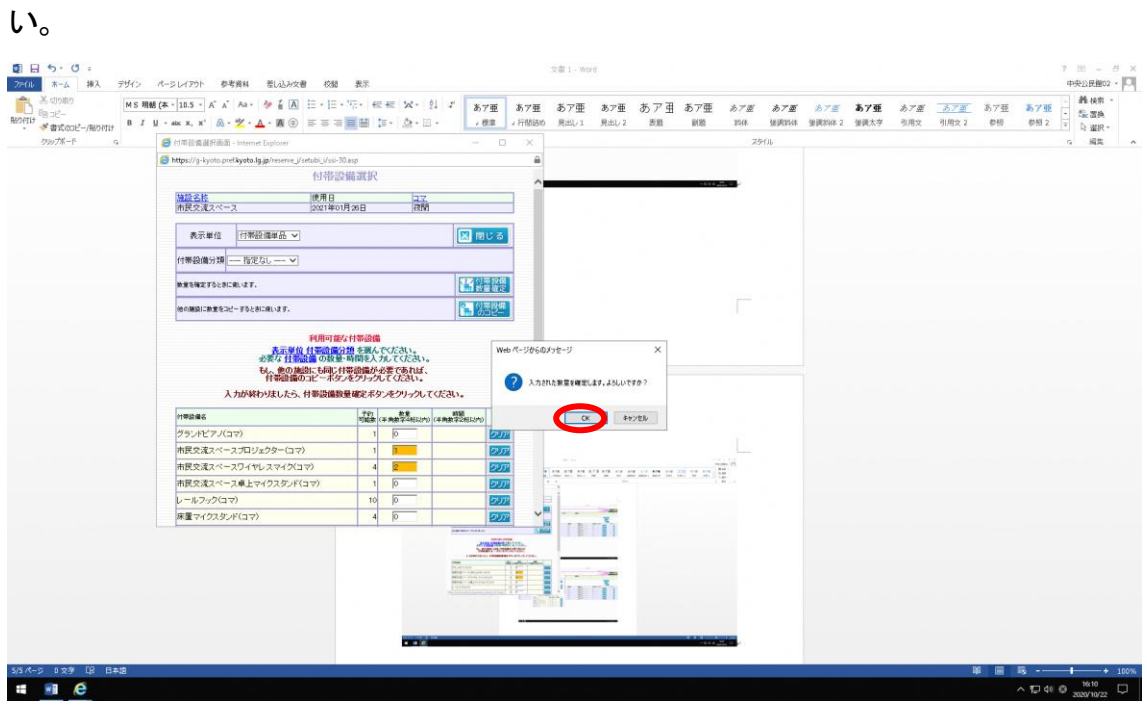

8 入力内容が一覧で示されますので御確認ください。 間違いなければ「予約」をクリックしてください。 誤りがあれば、「戻る」をクリックして誤りのある点まで戻り修正をしたのち「予約」をクリ ックしてください。

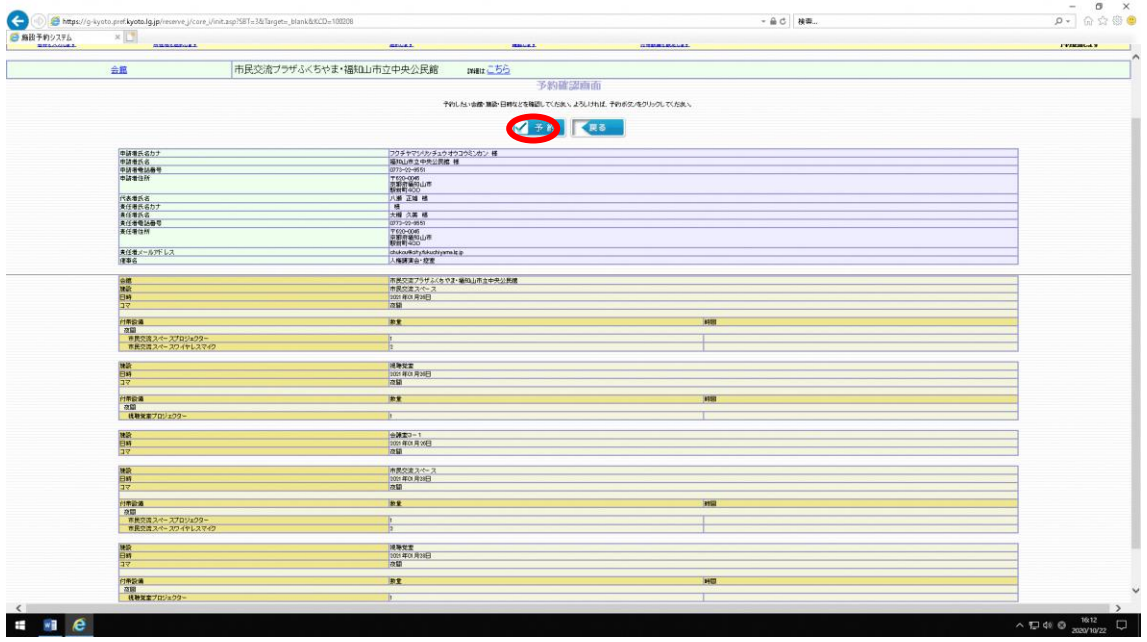

9 誤りが無ければ以上で予約完了です。

 システムを利用して予約できない日にちを選択したり、各部屋の定員を超えた人数を入力し たりした場合はアラートが表示されますので8の画面から戻って選択しなおしをお願いします。

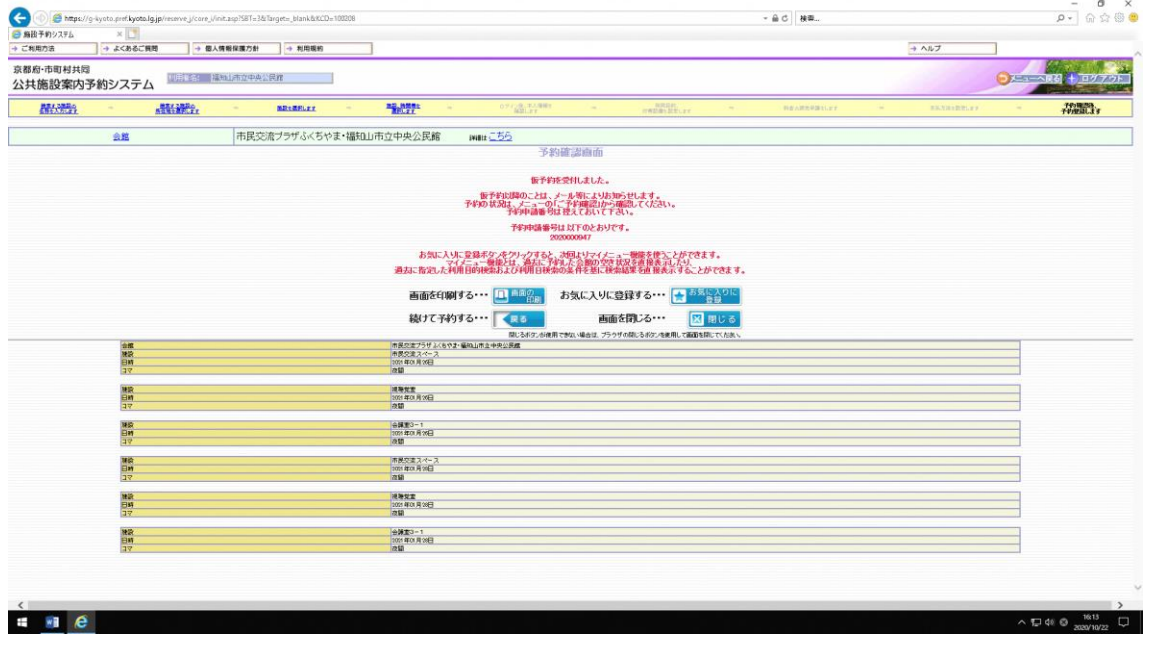

10 予約完了した場合はシステムから登録メールアドレスにメールが届きますので御確認くだ さい。

 使用日の7日前までに使用料金を納めてください。納められずに仮予約のまま放置された 場合はペナルティとなり、3回以上ペナルティが重なると30日間のシステム利用ができな くなりますので御注意ください。

 遠隔地で郵送による手続を御希望の場合は、住所等を記載のうえ、切手を貼った返信用封 筒を「〒620-0045 京都府福知山市駅前町400番地 市民交流プラザふくちやま・ 福知山市立中央公民館」まで御送付ください。

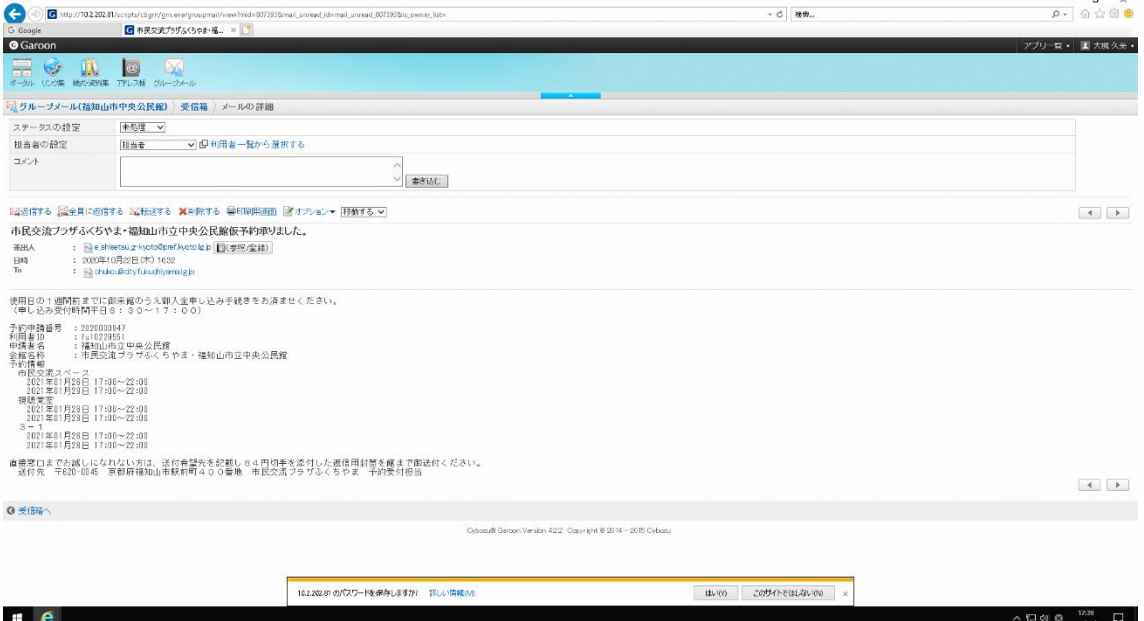

#### 入金確認後審査を行います。

審査終了後、登録アドレスにシステムからメールが届きます。

窓口で支払いされ、許可書を受理された方は改めて印刷等する必要はございません。

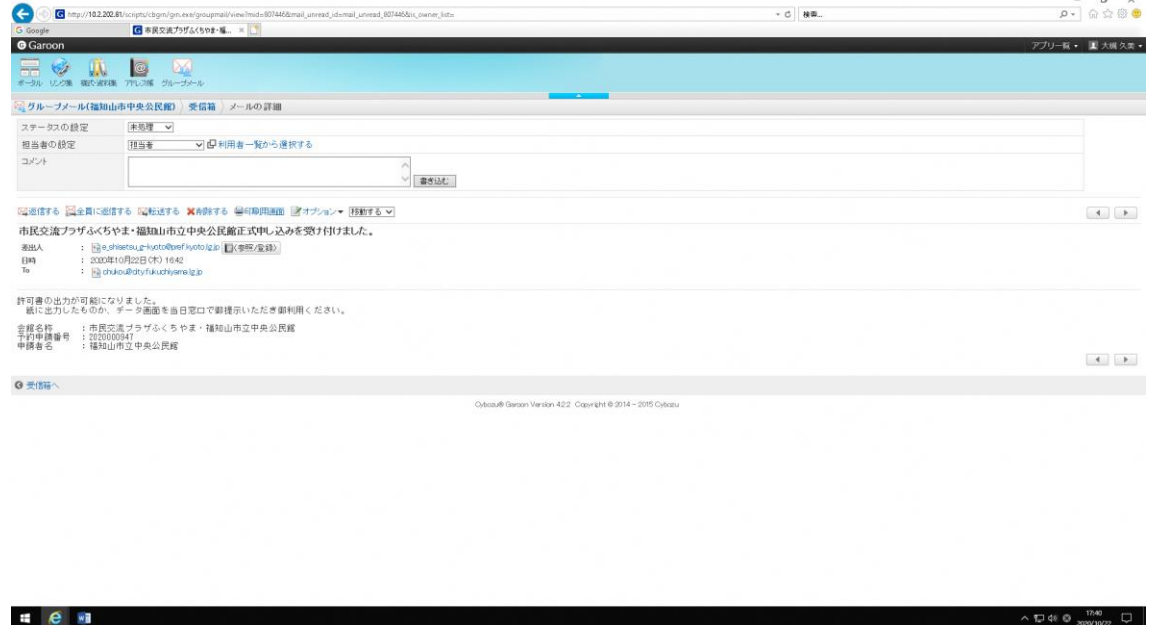

#### ★許可書の発行方法

### 1 冒頭に記載したURLからアクセスし、「トップに戻る」をクリックしてください。

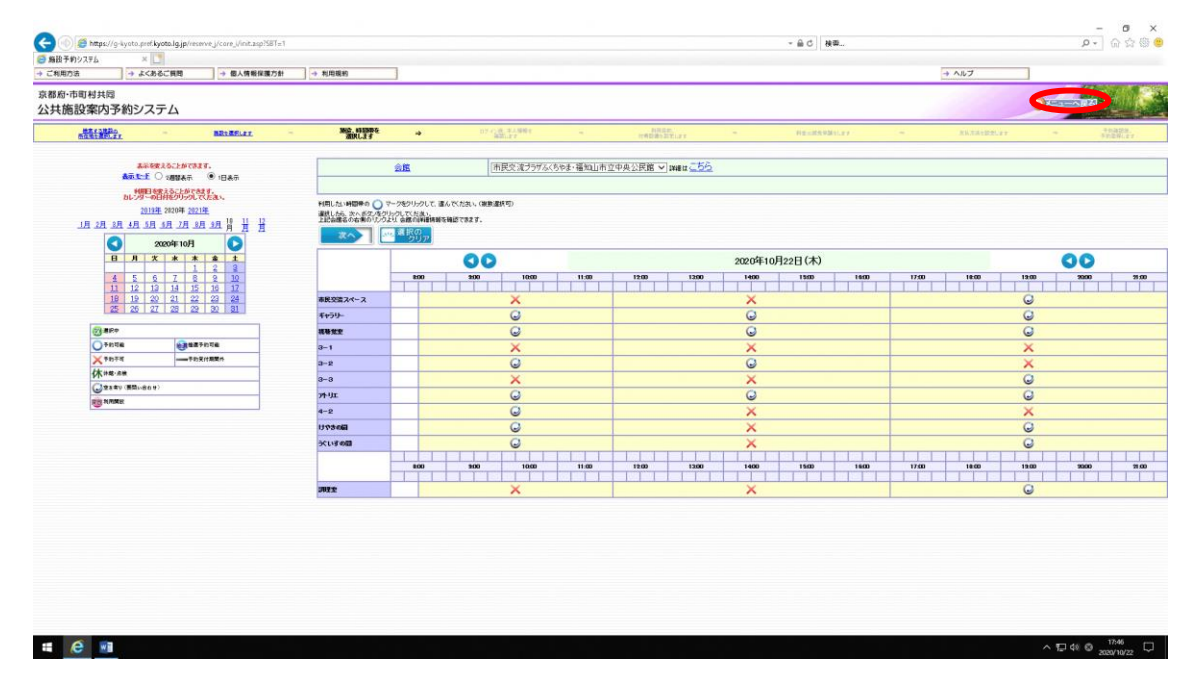

## ご予約の確認をクリックしてください。

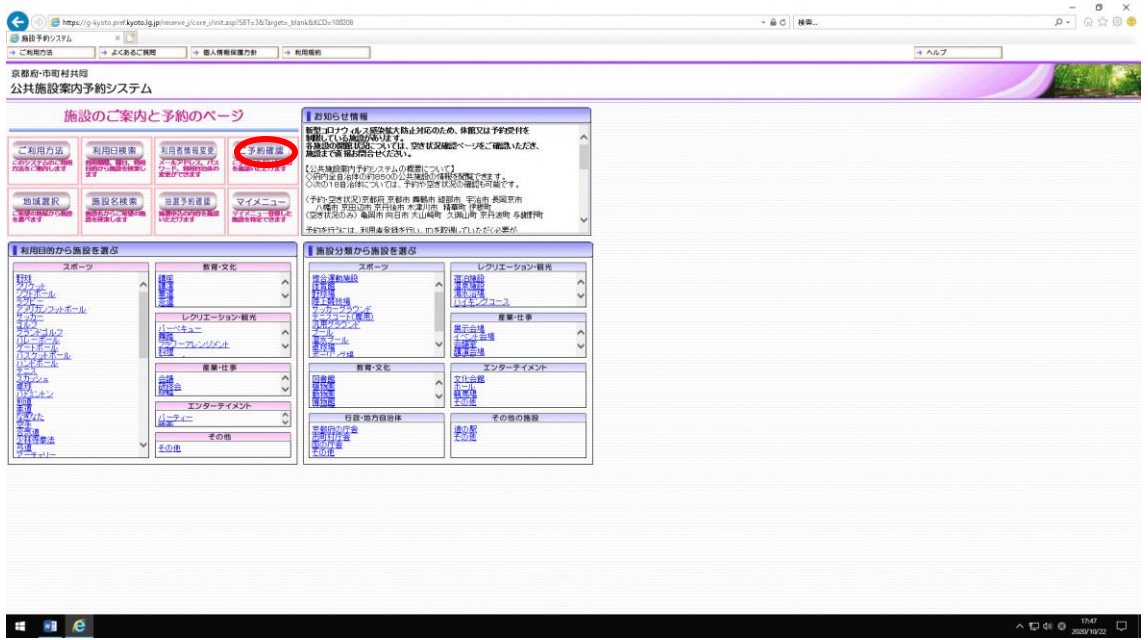

# ID、パスワードを入力しログインしてください。

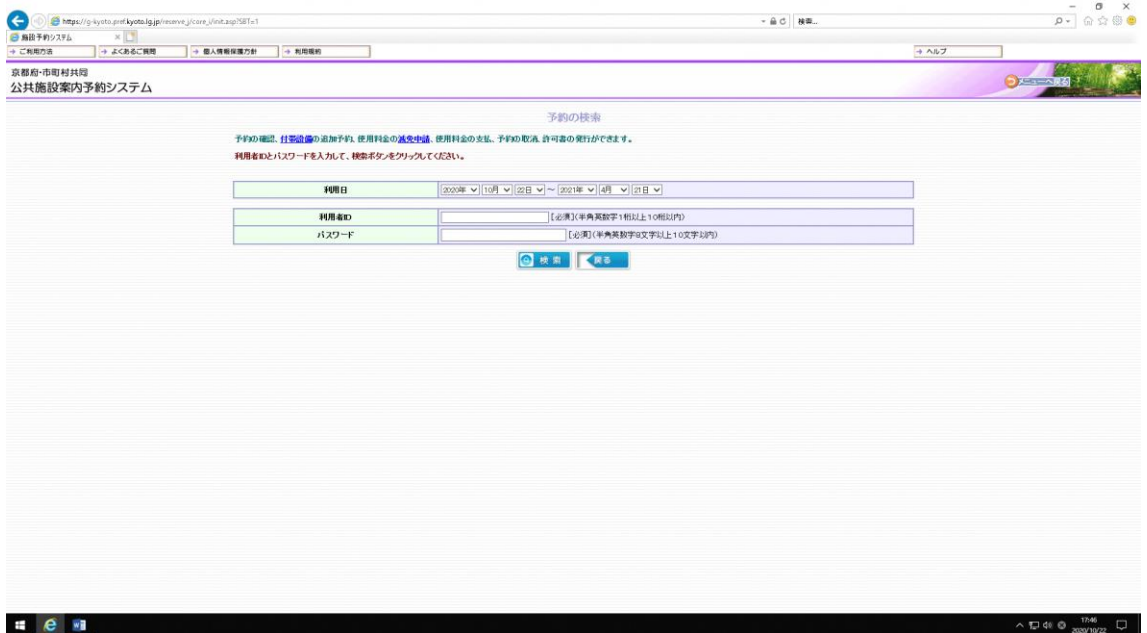

4 許可書を発行したい利用日を選択して「検索」をクリックしてください。 当該期間の許可した予約一覧表が表示されます。 該当の予約について「許可書出力」をクリックしてください。

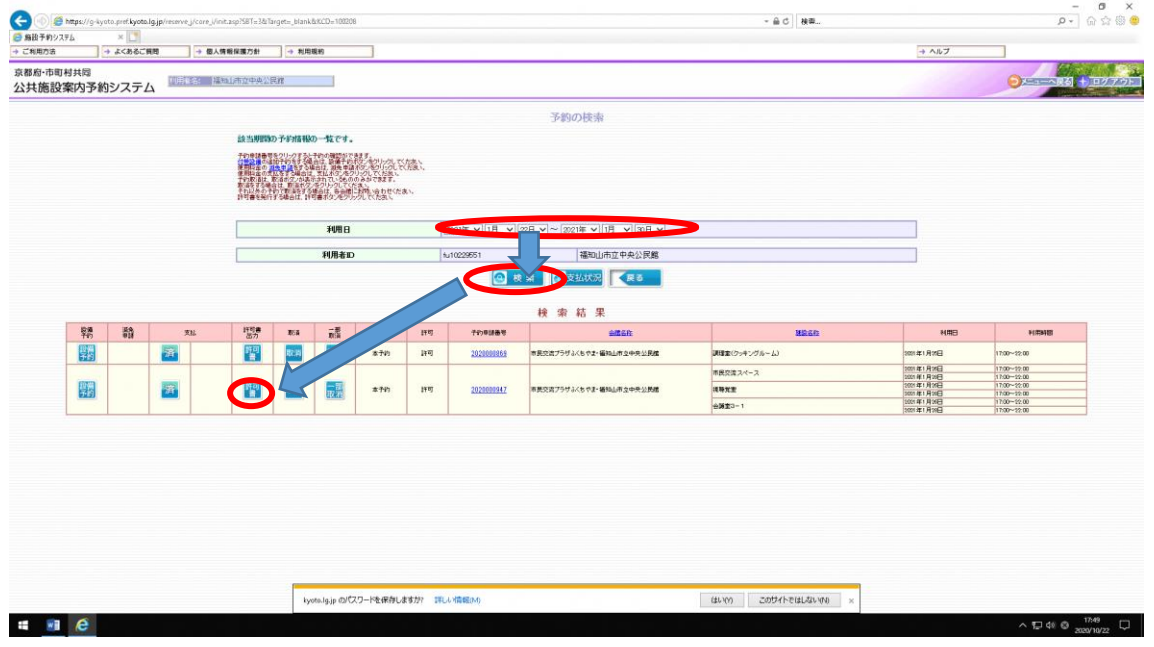

5 pdf表示されますので印刷または携帯端末等に保存して当日窓口にお持ちください。

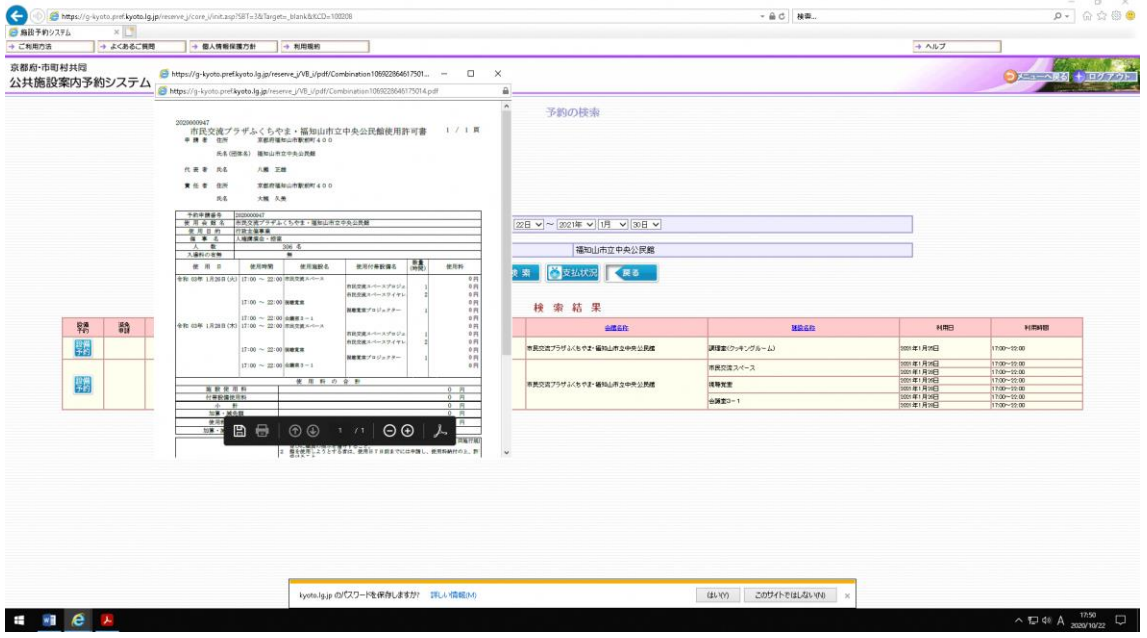